N°23 SPECTRO2-Scope

Instruments

# **Änderungen nach Software-Update von SPECTRO2-Scope V1.6 auf V1.7**

# **Änderung 1:**

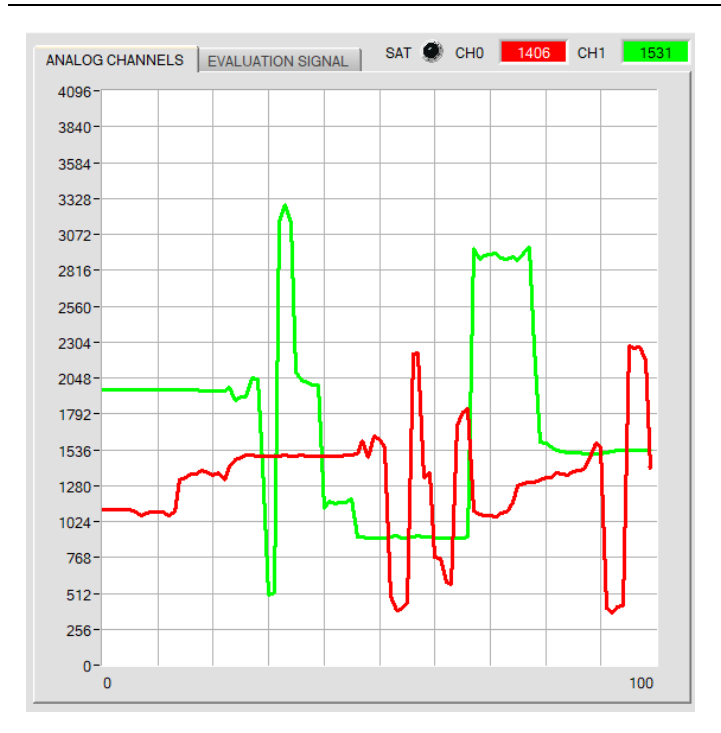

Die neu dazugekommene LED **SAT** zeigt an, falls einer der Kanäle in Sättigung ist.

Ist dies der Fall leuchtet sie rot.

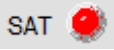

Dies ist sehr hilfreich, wenn man z.B. mit **LED MODUS = AC** arbeitet.

Im **AC** Mode wird die Lichtquelle ein und ausgeschaltet um das Umgebungslicht (Fremdlicht) zu kompensieren. Das Signal **SIG** ist der Unterschied (Delta) von eingeschalteter Lichtquelle zu ausgeschalteter Lichtquelle.

Hat man z.B. einen Offset von 500 Digit bei ausgeschalteter Lichtquelle und einen Wert von 4095 bei eingeschalteter Lichtquelle ergibt sich daraus ein Delta von 4095-500 = 3595. Man könnte also meinen, das **SIG** 3595 Digit ist. In Wahrheit ist aber der Kanal bei eingeschalteter Lichtquelle übersteuert. Würde jetzt das Umgebungslicht noch zunehmen, würde man feststellen, dass **SIG** sogar noch kleiner wird.

Bei den **ALTERNATING** Modi, welche unter **POWER SOURCE** ausgewählt werden können gilt das gleiche.

Es ist grundsätzlich darauf zu achten, dass der Sensor so parametriert ist, dass die Sättigungs-LED **SAT** aus ist.

# **Änderung 2:**

In der Registerkarte **CONVERSION** ist in der CONVERSION TABLE die Spalte COMMENT dazu gekommen.

In der Spalte **COMMENT** kann man einen individuellen Kommentar für jede Zeile eingeben.

Man kann also einem bestimmten Ausgabewert eine physikalische Größe oder einer Beschreibung zuordnen. Der Kommentar wird ebenfalls mit **SAVE TO FILE** in einem File auf dem PC und mit **SAVE TO EE** im EEPROM des Sensors hinterlegt. Im EEPROM werden aber aus speicherplatzgründen nur die ersten 8 Zeichen aus der jeweiligen Kommentarzelle hinterlegt.

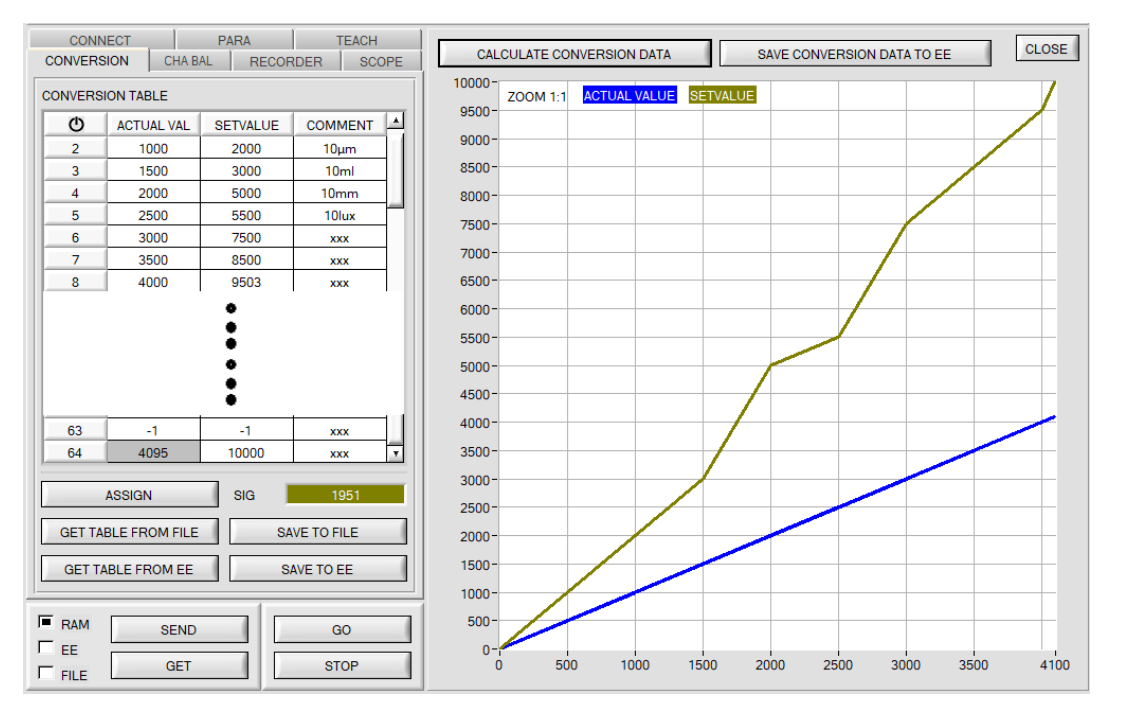

Mit den Sensoren der SPECTRO-2 Serie kann nun ein Kanalabgleich durchgeführt werden. Der Abgleich kann dabei auf eine beliebige Oberfläche erfolgen.

Der Kanalabgleich macht dann Sinn, wenn man mehrere Sensoren hat und diese gleich Teachen möchte. Man kann dann eine gleiche Schaltschwelle, Toleranz und Hysterese für alle Sensoren setzen. Somit schafft man eine gleiche Ausgangsbasis für mehrere Sensoren und verschiedene Anwendungszwecke.

Nach Drücken von **CHA BAL** öffnet sich folgendes Fenster:

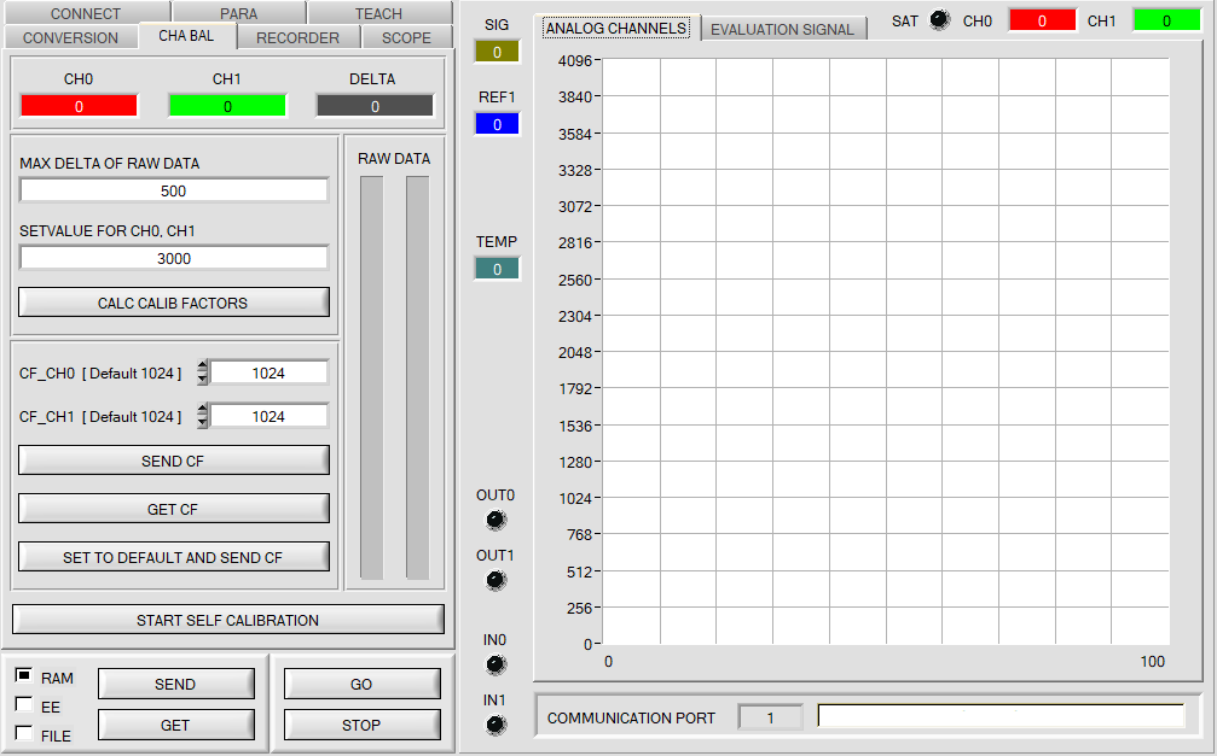

## Rechenbeispiel zur Bestimmung der Kalibrierungsfaktoren:

Wie Sie am Beispiel der unteren Graphik sehen, wurden die POWER-Werte so eingestellt, das sich die zwei Balken der Rohsignale **RAW DATA** im Dynamikbereich befinden. Jeder der zwei Balken liegt bei ca. 2300 Digits. Bestimmen Sie nun einen Sollwert von 2300 (siehe **SETVALUE FOR CH0, CH1**). Nachdem durch Drücken von **CALC CALIB FACTORS** die Kalibrierung gestartet wurde, berechnet die Software automatisch die Kalibrierungsfaktoren für Kanal **CH0** und Kanal **CH1**. Die Kalibrierungsfaktoren werden als Ganzzahl auf den Wert 1024 normiert.

Formel:

```
CF_CH0 = (SETVALUE / RAW DATA CH0) * 1024 = (3300 / 3150) * 1024 = 1073 
CFCH1 = (SETVALUE / RAW DATA CH1) * 1024 = (3300 / 3490) * 1024 = 968
```
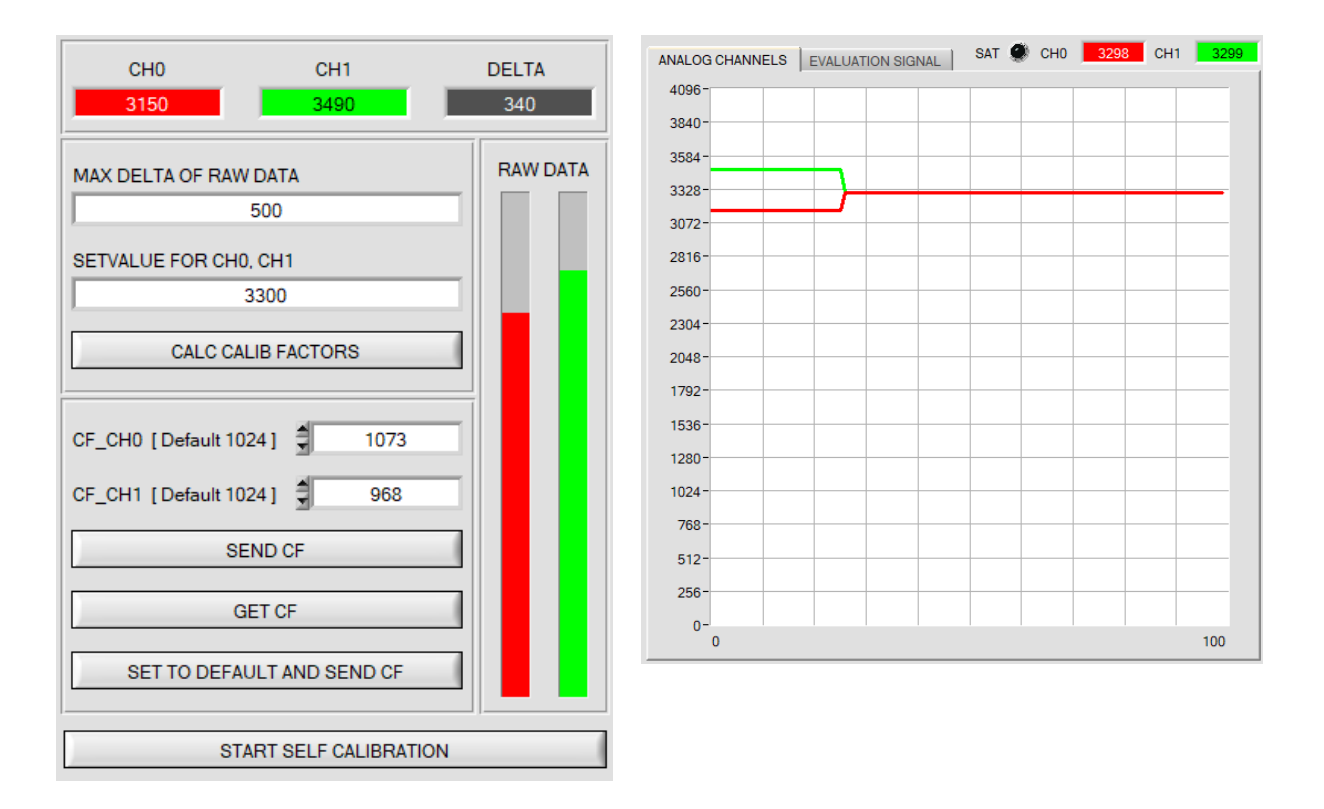

Nachdem die Kalibrierungsfaktoren von der Software auf der Benutzeroberfläche berechnet worden sind, werden sie automatisch in dem nichtflüchtigen Speicher **EEPROM** des Sensors abgelegt. Die Kalibrierung ist somit beendet und es kann im Hauptpanel weitergearbeitet werden.

Detektiert der Sensor ein Rohsignal, so beaufschlagt er dieses Rohsignal mit dem im **EEPROM** abgespeicherten Kalibrierungsfaktor. D.h., im Hauptpanel kommen nur die kalibrierten Daten für die Kanäle **CH0** und **CH1** zur Anzeige. Die Auswertung von Seiten des Mikrokontrollers erfolgt auch ausschließlich mit den kalibrierten Daten.

## **Im Folgenden werden die einzelnen Schritte zur Kalibrierung der Sensoren beschrieben. INFO: Die einzelnen Pop-up-Fenster sind als Hilfe gedacht, um Sie durch die Kalibrierung zu führen. ACHTUNG: Grundvoraussetzung für eine erfolgreiche Kalibrierung ist, dass das Sensorfrontend auf eine weiße Oberfläche kalibriert wird.**

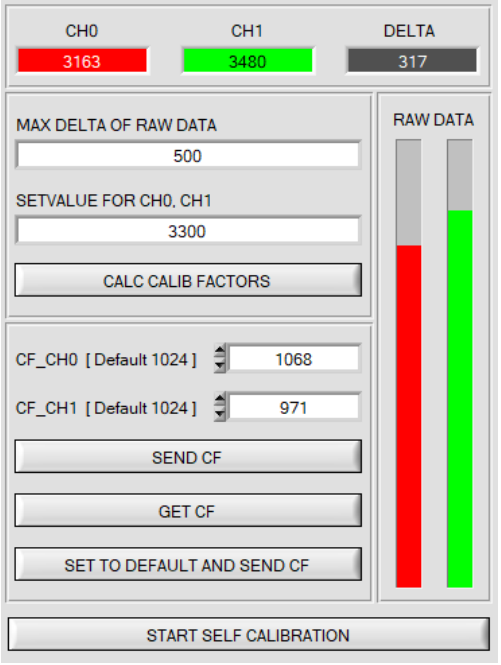

#### **1. Schritt:**

Zuerst muss ein geeigneter **POWER** Wert gefunden werden, so dass sich die Rohdaten **RAW DATA** für **CH0** und **CH1** im Dynamikbereich befinden (oberes Drittel der Balkenanzeige).

#### **2. Schritt:**

Nachdem Sie einen passenden POWER-Wert eingestellt haben, bestimmen Sie einen **SETVALUE FOR CH0, CH1**. Die Software berechnet nun die Kalibrierungsfaktoren so, dass über die Rohdaten dieser SETVALUE erreicht wird (siehe Rechenbeispiel oben).

#### **3. Schritt:**

Bestimmen Sie ein **MAX DELTA OF RAW DATA** (Software schlägt 500 vor).

Die Kalibrierung wird nur zugelassen, wenn das aktuelle **DELTA** der **RAW DATA** kleiner ist als **MAX DELTA OF RAW DATA**.

**DELTA** ist das Maximum von **CH0** und **CH1** minus das Minimum von **CH0** und **CH1.** Dies ist erforderlich, um sicher zu gehen, dass die Funktionalität des Sensors gegeben ist und die Kalibrierung auf eine passende Oberfläche erfolgt.

### **4. Schritt:**

Starten Sie die Kalibrierung durch Drücken von **CALC CALIB FACTORS**. Der Button beginnt Rot zu blinken, gleichzeitig

werden über die Schnittstelle 100 Rohdaten aufgezeichnet, von denen der jeweilige Mittelwert von **CH0** und **CH1**  gebildet wird. Anhand dieser Mittelwerte und des **SETVALUES FOR CH0**, **CH1** werden die einzelnen Kalibrierungsfaktoren gebildet und in die entsprechenden Edit-Boxen eingetragen. Die Kalibrierungssoftware speichert die berechneten Kalibrierungsfaktoren automatisch in das EEPROM des Sensors. Anschließend wechselt die Software in den GO-Modus und bringt die **RAW DATA** sowie im Hauptpanel die kalibrierten Daten zur Anzeige. Beachten Sie, dass die Werte für **CH0** und **CH1** im Hauptpanel ungefähr dem Wert vom SETVALUE entsprechen.

Sie können die Kalibrierungsfaktoren **CF\_CH0** und **CF\_CH1** auch von Hand über die entsprechenden Eingabefelder ändern. Beachten Sie, dass Sie mit **SEND CF** diese Faktoren im EEPROM ablegen. Über **GET CF** werden die aktuell im EEPROM abgespeicherten Kalibrierungsfaktoren abgelesen.

Führt das Drücken von **CALC CALIB FACTORS** nicht zum Erfolg, dann folgen Sie den Hinweisen in den Pop-up-Fenstern.

Eine Kalibrierung war erst dann erfolgreich, wenn folgendes Pop-up-Fenster erscheint:

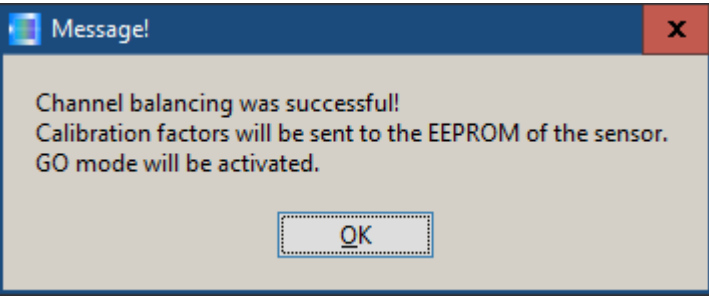

Durch Drücken von **START SELF CALIBRATION** kann man den Sensor die Kalibrierungsfaktoren selbst berechnen lassen. Man kann hier keinen **SETVALUE FOR CH0, CH1** und kein **MAX DELTA OF RAW DATA**  vorgeben.

Nachdem der Sensor die Kalibrierfaktoren berechnet hat, zeigt er diese auf der Benutzeroberfläche an. Außerdem zeigt er den **SETVALUE FOR CH0, CH1**, den er zur Berechnung herangezogen hat, sowie **MAX DELTA OF RAW DATA**, das sich bei der Berechnung ergeben hat, in den entsprechenden Eingabefeldern an.

Mit **SET TO DEFAULT AND SEND CF** werden **CF\_CH0** und **CF\_CH1** zurückgesetzt und ins EEPROM geschrieben. **MAX DELTA OF RAW DATA** und **SETVALUE FOR CH0, CH1** werden auf der Benutzeroberfläche ebenfalls auf ihre Standardwerte zurückgesetzt.